# brother

# Google Cloud Print Guide

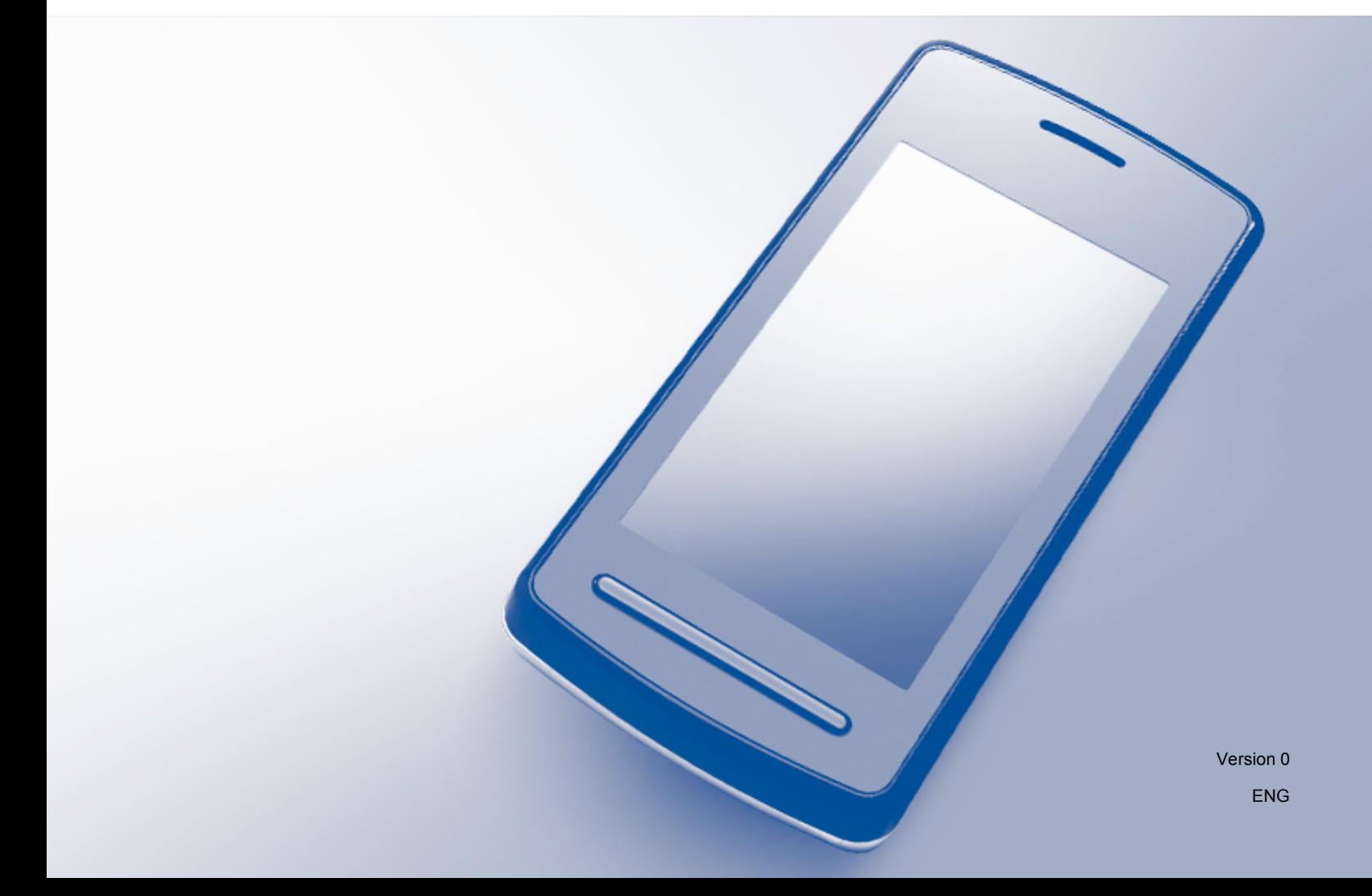

# **Definitions of notes**

We use the following note style throughout this user's guide:

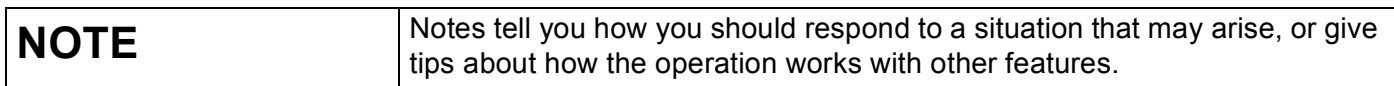

# **Trademarks**

The Brother logo is a registered trademark of Brother Industries, Ltd.

Brother is a trademark of Brother Industries, Ltd.

Google, Google Drive, Google Cloud Print, Google Chrome, Chrome OS, Android and Gmail are trademarks of Google Inc. Use of these trademarks is subject to Google Permissions.

Each company whose software title is mentioned in this manual has a Software License Agreement specific to its proprietary programs.

**Any trade names and product names of companies appearing on Brother products, related documents and any other materials are all trademarks or registered trademarks of those respective companies.**

# **Open Source Licensing Remarks**

Brother machines use open-source software for Google Cloud Print.

To see the open source licensing remarks, go to your model's home page on Brother Solutions Center [\(support.brother.com\)](http://support.brother.com), click **Manuals** and select your language.

©2015 Brother Industries, Ltd. All rights reserved.

# **Table of Contents**

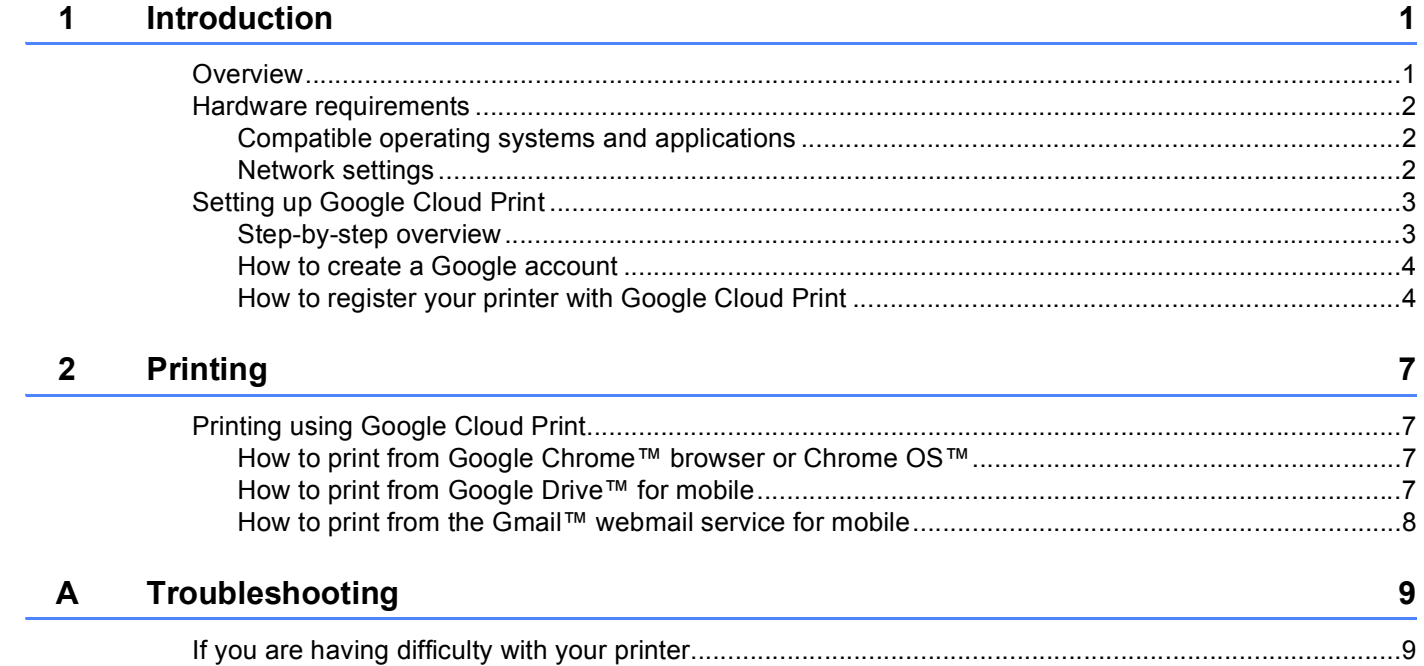

<span id="page-3-0"></span>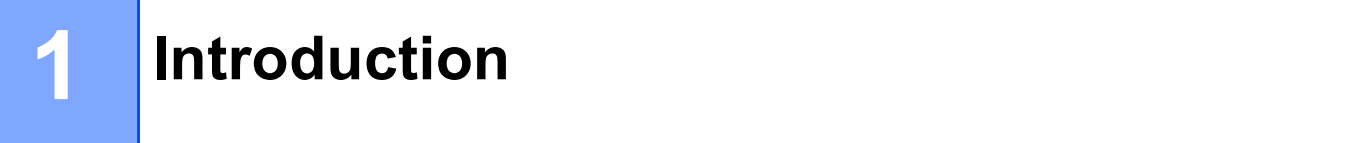

# <span id="page-3-1"></span>**Overview <sup>1</sup>**

Google Cloud Print™ is a service provided by Google that allows you to print to a printer registered to your Google account using a network-compatible device (such as a mobile phone or computer), without installing a printer driver on the device.

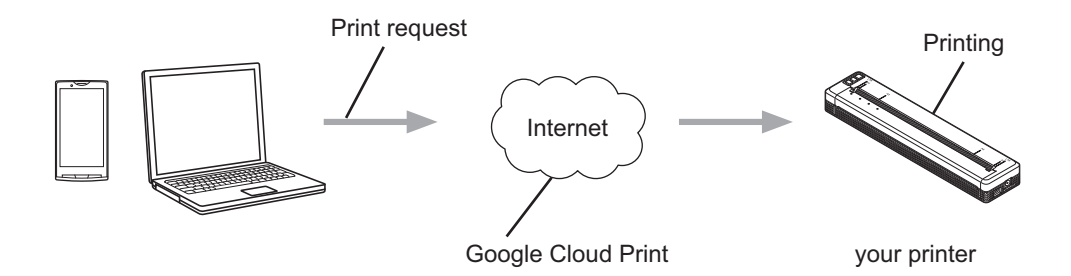

## <span id="page-4-0"></span>**Hardware requirements <sup>1</sup>**

## <span id="page-4-1"></span>**Compatible operating systems and applications <sup>1</sup>**

Google Cloud Print is compatible with the following operating systems and applications (as of August 2015):

#### **Operating systems**

- Chrome OS™
- Android™ 2.1 or greater
- iOS 3.0 or greater

#### **Applications that can be used for printing**

- Applications for Chrome OS<sup>™</sup>
- Google Chrome™ browser
- Google Drive™ for mobile
- Gmail™ webmail service for mobile

Visit the Google website [\(http://www.google.com/cloudprint/learn/apps.html](http://www.google.com/cloudprint/learn/apps.html)) for more information about compatible operating systems and applications.

### <span id="page-4-2"></span>**Network settings**

In order to use Google Cloud Print, your Brother printer must be connected to a network that has access to the Internet. See your Brother printer's Online User's Guide on Brother Solutions Center [\(support.brother.com\)](http://support.brother.com) to connect and configure your printer appropriately.

#### **NOTE**

The connection methods may vary depending on your Brother printer.

OK!

# <span id="page-5-0"></span>**Setting up Google Cloud Print**

## <span id="page-5-1"></span>**Step-by-step overview**

Configure the settings using the following procedure:

#### **Step 1: Create a Google account (see [page 4\)](#page-6-2).**

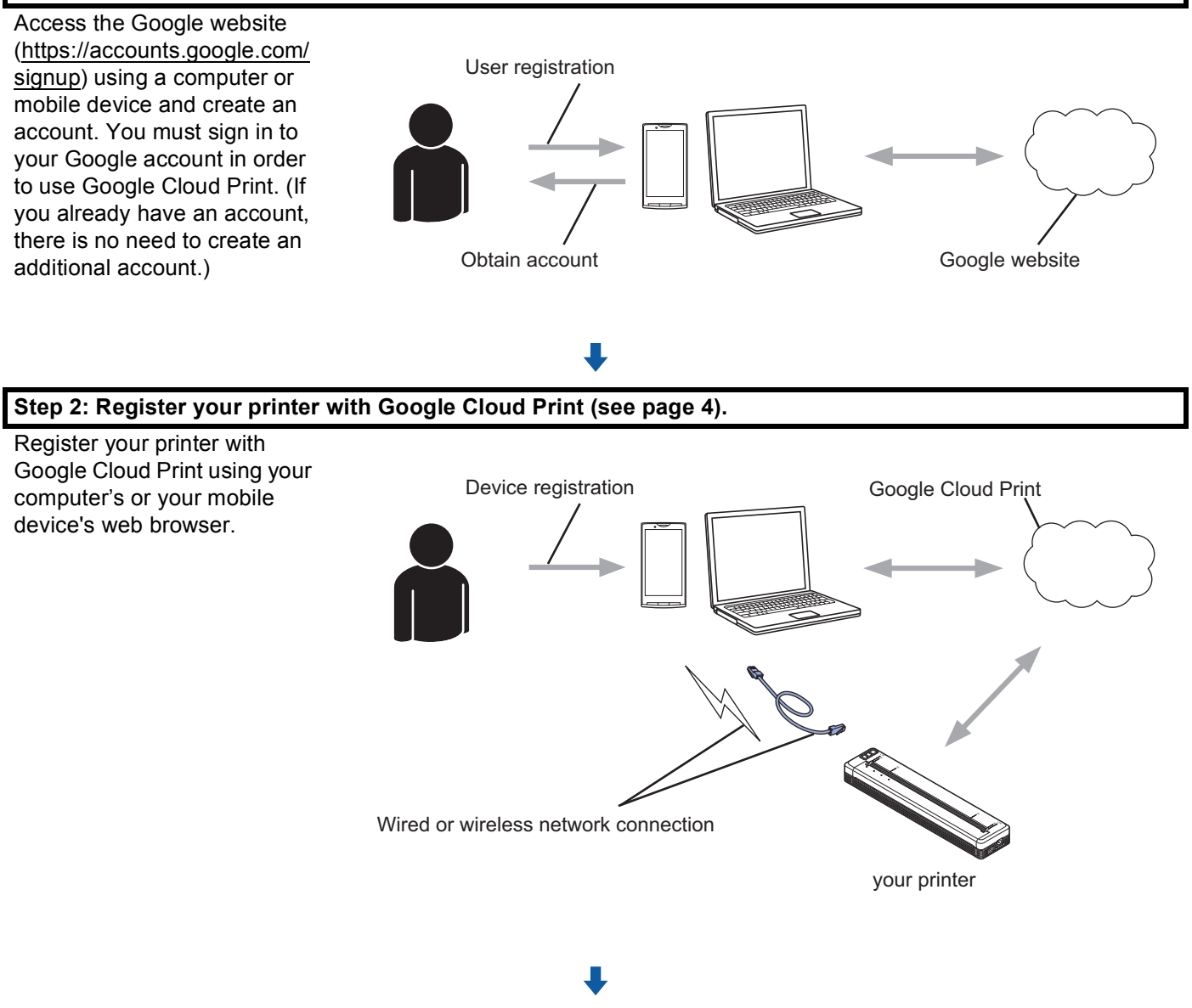

**You can now use the printer with Google Cloud Print.**

## <span id="page-6-2"></span><span id="page-6-0"></span>**How to create a Google account <sup>1</sup>**

In order to use Google Cloud Print, you must have a Google account and sign in to your account. If you do not have an account, use a computer or mobile device to access the Google website [\(https://accounts.google.com/signup\)](https://accounts.google.com/signup) and create an account.

If you already have a Google account, there is no need to create an additional account. Continue with the next procedure, *[How to register your printer with Google Cloud Print](#page-6-3)*.

## <span id="page-6-3"></span><span id="page-6-1"></span>**How to register your printer with Google Cloud Print <sup>1</sup>**

You must register your printer with Google Cloud Print using Web Based Management (web browser). A standard web browser can be used to manage your printer.

#### **NOTE**

- The screens in this section are examples from a mobile printer.
- There is no limit on the number of printers you can register with Google Cloud Print.
- **a** Confirm that the printer is connected to the same network as the computer or mobile device.
- 2 Open the web browser on your computer or mobile device.
- 3) Type "http://printer's IP address" into your browser's address bar (where "printer's IP address" is your printer's IP address).

#### For example:

http://192.168.1.2/

#### **NOTE**

- You can see your printer's IP address in the screen of WEB Based Management for your printer. For more information, see your Brother printer's Online User's Guide on Brother Solutions Center ([support.brother.com](http://support.brother.com)).
- If you have set the login password for Web Based Management, type your password in the **Login** box, then click  $\rightarrow$ .

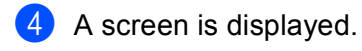

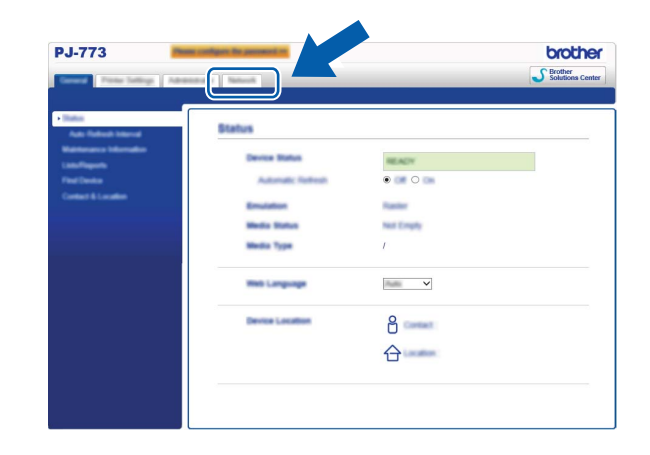

Do the following:

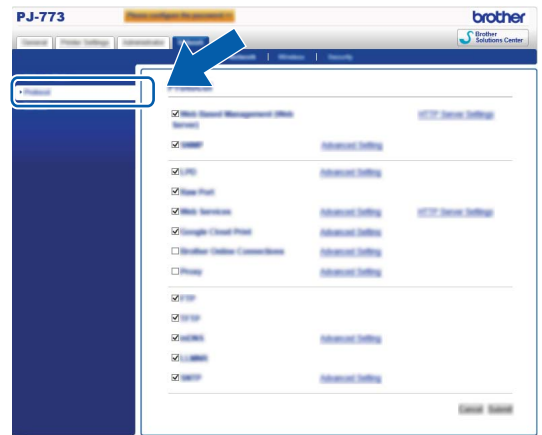

- 1 Click **Network**.
- 2 Click **Protocol**.
- 3 Mak[e](#page-7-0) sure that **Google Cloud Print** is selected, and then click Advanced Setting. Go to step  $\bigcirc$ .
- <span id="page-7-0"></span>**6** Make sure that **Status** is set to **Enabled**. Click **Register**.

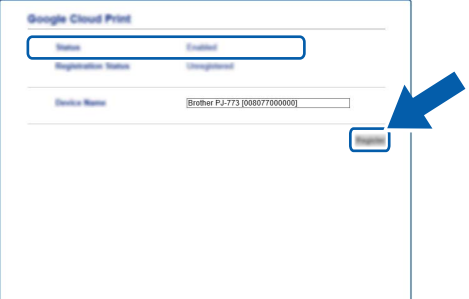

### **6** Click **Google**.

**The sign-in screen for Google Cloud Print will be displayed. Sign in with your Google account and follow** the on-screen instructions to register your printer.

(8) When you have finished registering your printer, return to the Web Based Management screen and make sure that **Registration Status** for **Protocol** on the **Network** tab is set to **Registered**.

## **NOTE**

If your printer supports the Secure Function Lock feature, printing via Google Cloud Print is possible even if PC print for each user is restricted. To restrict printing via Google Cloud Print, disable Google Cloud Print using Web Based Management.

<span id="page-9-0"></span>**Printing <sup>2</sup>**

# <span id="page-9-1"></span>**Printing using Google Cloud Print <sup>2</sup>**

The printing procedure varies depending on the application or device you are using. Google Chrome™ browser, Chrome OS™, Google Drive™ for mobile and the Gmail™ webmail service for mobile are used in the example below.

### **NOTE**

**2**

- There is no limit on the number of printers you can register with Google Cloud Print.
- Some encrypted PDF files cannot be printed.
- When printing a PDF file using fonts that which are not embedded in the file, characters may be replaced with characters of a different font or may be garbled.
- When printing a PDF that includes transparent objects, the transparency setting will be ignored and the file will be printed with that setting off.

## <span id="page-9-2"></span>**How to print from Google Chrome™ browser or Chrome OS™ <sup>2</sup>**

- $\blacksquare$  Make sure your printer is turned on.
- 2) On the web page that you want to print, click the Chrome™ menu icon, and then click **Print** (you can also use the keyboard shortcut: Ctrl+P).
- **(3)** Select your printer from the printer list.
- $\overline{4}$  Change print options such as the media type and paper size, if needed.

#### **NOTE**

Only settings that can be changed are displayed.

**6** Click **Print**.

## <span id="page-9-3"></span>**How to print from Google Drive™ for mobile <sup>2</sup>**

- Make sure your printer is turned on.
- Access Google Drive™ from your Android™ or iOS device's web browser.
- Open the document that you want to print.
- Open a menu.
- e Tap **Print**.
- Select your printer from the printer list.

#### Printing

**T** Change print options such as the media type and paper size, if needed.

#### **NOTE**

Only settings that can be changed are displayed.

8 Tap Print.

## <span id="page-10-0"></span>**How to print from the Gmail™ webmail service for mobile <sup>2</sup>**

- **a** Make sure your printer is turned on.
- 2) Access the Gmail™ webmail service from your Android™ or iOS device's Gmail app.
- **3** Open the e-mail that you want to print.
- $\left(4\right)$  Open a menu.

#### **NOTE**

If **Print** is displayed beside the attachment file name, you can print the attachment. Tap **Print** and then go to step  $\bullet$ .

- **6** Tap Print.
- <span id="page-10-1"></span>6 Select your printer from the printer list.
- Change print options such as the media type and paper size, if needed.

#### **NOTE**

Only settings that can be changed are displayed.

8 Tap Print.

<span id="page-11-0"></span>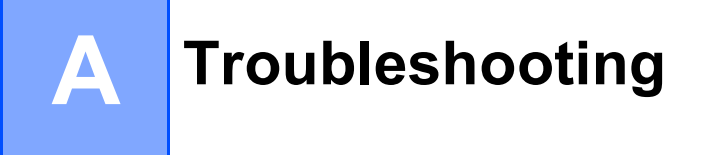

This chapter explains how to resolve typical problems you may encounter when using Google Cloud Print with your Brother printer. If, after reading this chapter, you are unable to resolve your problem, visit the Brother Solutions Center at: [support.brother.com.](http://support.brother.com)

# <span id="page-11-1"></span>**If you are having difficulty with your printer <sup>A</sup>**

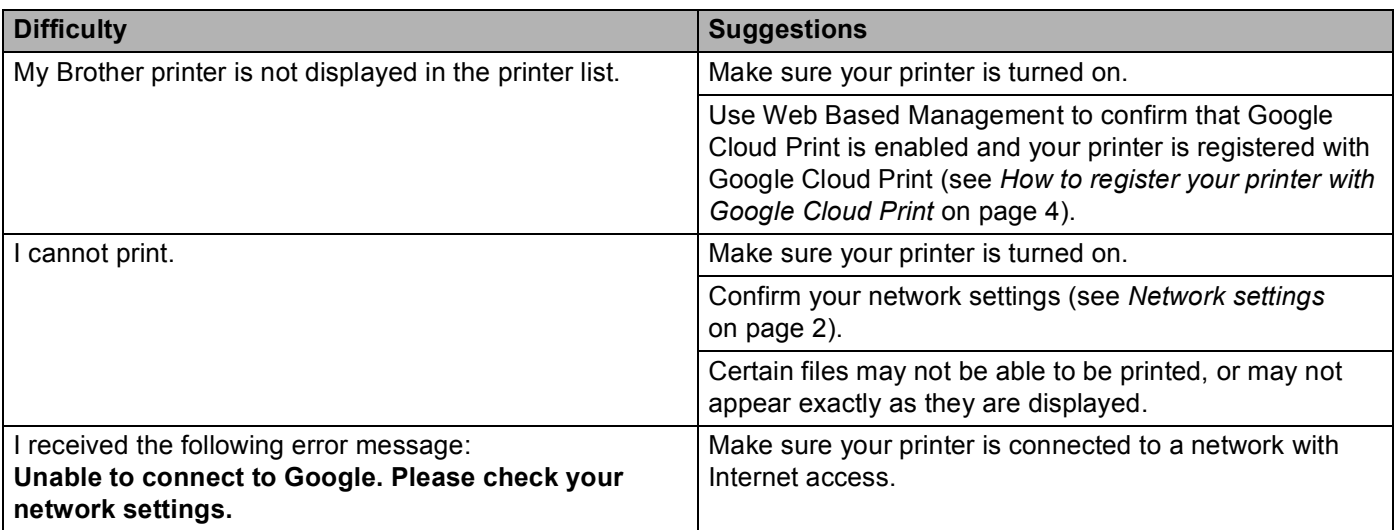

# brother